## Création d'une demande – saisie d'une évaluation sociale *Mémo Utilisateur Premier Accueil*

### **Pour réaliser une évaluation sur le SI SIAO, il est nécessaire d'avoir un profil « Premier Accueil ».**

 $\Rightarrow$  Pour créer une demande, il est indispensable de bien vérifier qu'une demande n'existe pas déjà pour ce ménage.

#### **1. Recherche des personnes**

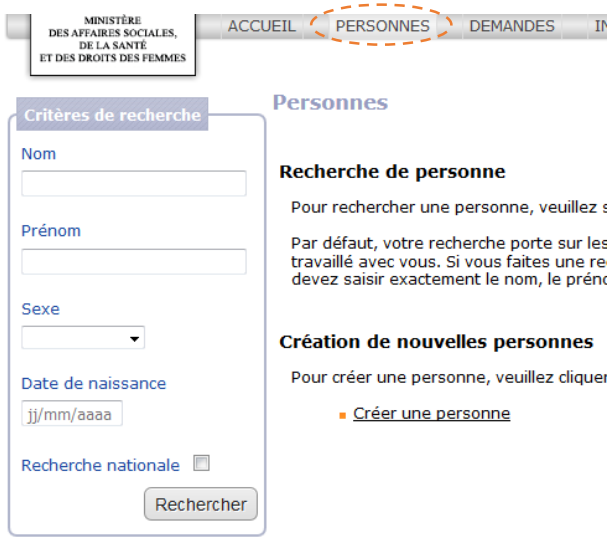

Le SI SIAO permet au travailleur social qui saisit la demande de rechercher si une demande a déjà été réalisée. Ainsi, lorsque vous souhaitez saisir une demande, il est **indispensable de vérifier au préalable si une évaluation n'a pas déjà été faite** pour les personnes que vous accompagnez – à l'échelle de votre structure ou nationale. Dans la rubrique « Personne », la colonne de gauche vous permet d'entrer le nom, prénom, sexe et la date de naissance de la personne. En cochant l'item « **recherche nationale** », les champs signalés par un astérisque rouge sont obligatoires.

Si la personne existe déjà il ne faut surtout pas la recréer mais cliquer sur le nom qui apparait dans le cadre au centre.

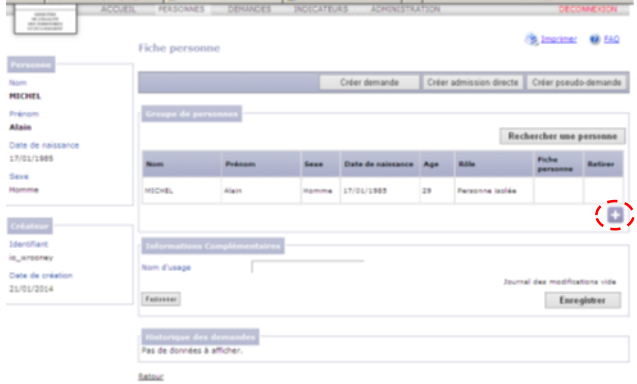

Si la demande est faite pour un groupe de personnes (couple, famille…) il faut absolument mettre toutes les personnes : cliquer sur le petit + à droite sous le cadre du demandeur principal afin de créer les autres personnes.

Si la recherche n'aboutit pas, cela signifie qu'aucune demande n'a été saisie pour cette personne. Il est donc nécessaire de « **créer une personne** » en cliquant sur le lien prévu à cet effet. L'opération devra être répétée pour chacune des personnes concernées par la demande.

### **2. Création de la demande**

**Dans le SI SIAO, le préalable à la création d'une demande est la création de toutes les personnes qui la composent**. Tous les membres du ménage sont donc à créer avant de cliquer sur « créer une demande »**.**

Après avoir créé les membres du ménage, il est nécessaire de cliquer sur **« créer une demande»**.

Un écran apparaitra et vous demandera, si la demande concerne plus d'une personne, si vous souhaitez créer une demande pour une personne ou pour l'ensemble des personnes créées.

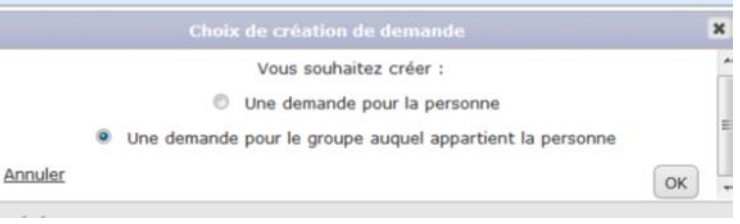

**Pour que la demande tienne compte de tous les demandeurs, il faut cocher « une demande pour le groupe auquel appartient la personne ».**

#### **3. Reprise d'une demande déjà existante dans le SI-SIAO**

Si la recherche de la personne aboutit, la **« fiche personne** » apparaitra. Si vous souhaitez réactualiser la demande, cliquer sur « créer une demande ».

Un message dans un bandeau rouge apparait en haut de l'écran. Pour pouvoir accéder à la demande, cliquer de nouveau sur « créer une demande » comme le précise le message. Vous aurez alors accès au formulaire de demande.

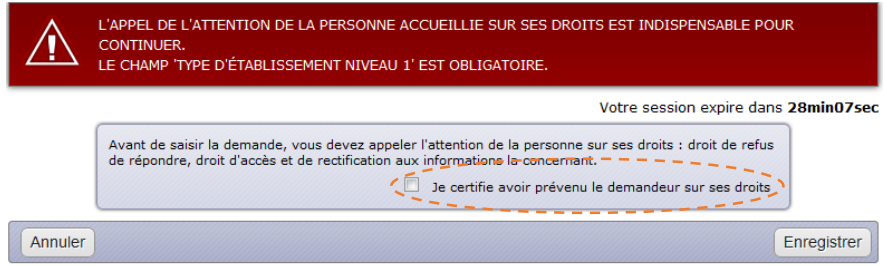

Il est impératif de cocher au début de l'évaluation, l'intitulé rappelant la **nécessité d'informer l'usager de la création de cette demande.**

Au fur et à mesure que l'évaluation est complétée, de nouveaux onglets apparaissent : « **accueil**» et « **évaluation sociale** » (qui constituent l'ensemble de la demande).

**Tous les champs marqués d'astérisques et encadrés en rouge sont obligatoires.**

 Onglet « **Accueil** » : il répertorie les informations générales de votre structure, vos coordonnées, les informations sur la situation du ménage et les préconisations (cf. Fiche Mémo Préconisations).

 Onglet « **Evaluation Sociale** » : celui-ci est réparti selon différentes entrées : situation administrative, familiale, professionnelle, budgétaire, … tous ces éléments sont à remplir pour **chaque personne du ménage**. Pour renseigner les éléments, il faut cliquer sur le petit « + » avant le nom de la personne. Cela permet de dérouler les éléments à remplir.

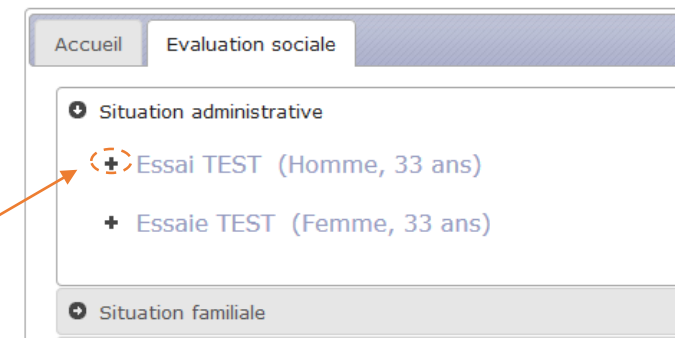

A la fin de chaque item, un espace commentaire vous permet d'apporter des précisions sur la situation.

La dernière entrée de l'évaluation sociale s'intitule « **Commentaires/Rapport Social** ». Cet espace vous permet de faire un bilan de tous les éléments précédemment renseigner. Cet espace correspond anciennement à la partie « synthèse de l'évaluation » qui figurait dans notre formulaire d'évaluation en ligne.

**Elle nous est indispensable pour bien cerner la situation dans la sa globalité.** En cliquant sur l'encart dédié, l'espace vous permet de remplir 2000 caractères, ce qui représente une vingtaine de lignes.

# **4. Enregistrement et transmission de l'évaluation**

Si vous ne souhaitez pas communiquer immédiatement l'évaluation sociale au SIAO, vous pouvez à tout moment « **l'enregistrer** »**.** Vous pourrez par la suite la reprendre. Pour l'adresser au SIAO, il vous faut cliquer sur « **enregistrer** » puis **« transmettre au SIAO ».**

## **5. Réactualisation de la demande**

A tout moment, la demande envoyée est modifiable. Il suffit à partir de l'écran d'accueil de cliquer sur une des demandes située dans l'espace « **demandes transmises** ».

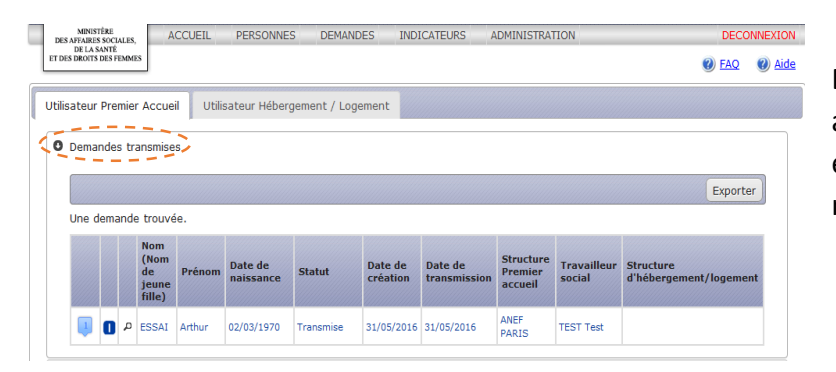

En cliquant sur la demande, vous accéderez à l'évaluation sociale et pourrez directement la réactualiser.

Les demandes au SIAO Insertion ont une **durée de validité de 3 mois**. Au-delà des 3 mois, la demande n'est plus considérée comme active. Elle apparaitra dans l'onglet « **Demandes à mettre à jour** ».

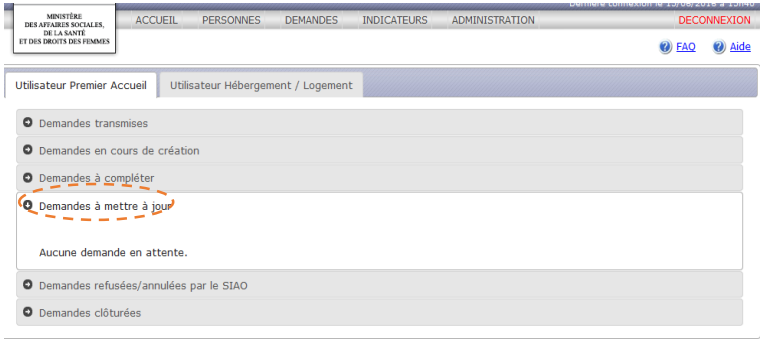

Vous pouvez la réactiver en cliquant sur la demande. L'évaluation sociale s'ouvrira et vous permettra de la réactualiser.